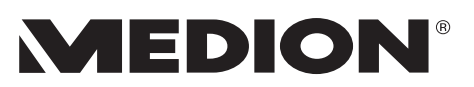

## **L'installation d'une image d'installation Windows®**

L'installation d'une image d'installation Windows® 11 nécessite une connectivité Internet pour réussir.

S'il n'y a pas de pilote Wi-Fi approprié dans cette image Windows® 11 (pas de pilote "inbox"), vous devez vous connecter via Ethernet ou ajouter manuellement le pilote Wi-Fi en suivant les instructions sur la page OOBE lors de l'installation (aka.ms /networksetup) pour que l'installation du système d'exploitation réussisse.

Windows® 10 ne nécessite pas de connexion Internet lors de l'installation. Le pilote Wi-Fi correct peut être installé après l'installation du système d'exploitation.

Utilisez une connexion Ethernet filaire. Si votre PC dispose d'un port Ethernet, branchez un câble Ethernet, puis branchez l'autre extrémité dans un port Ethernet de votre routeur. Si votre PC ne possède pas de port Ethernet mais que vous souhaitez essayer cette option, vous pouvez envisager de vous procurer un adaptateur USB vers Ethernet.

Si vous ne voyez aucun réseau Wi-Fi répertorié lorsque vous configurez votre PC et que vous voyez un message d'erreur, vous devrez peut-être réinstaller les pilotes de la carte réseau Wi-Fi.

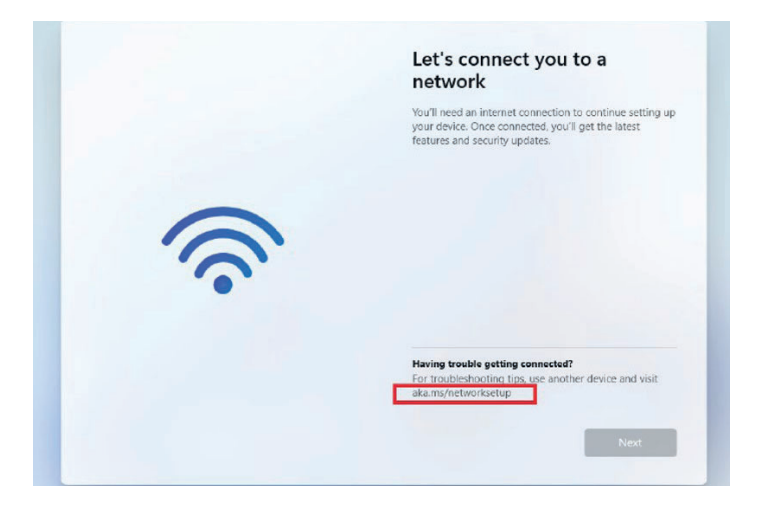

Procédez comme suit :

- Sur un autre PC, téléchargez les pilotes de carte réseau Wi-Fi nécessaires sur le site Web du fabricant.
- Décompressez et copiez les pilotes sur un lecteur flash USB, où l'image d'installation du système d'exploitation Windows® est stockée, dans le dossier WLAN.
- Sur le PC que vous configurez, branchez la clé USB dans un port USB de votre PC, démarrez l'appareil et démarrez la configuration de Windows®,

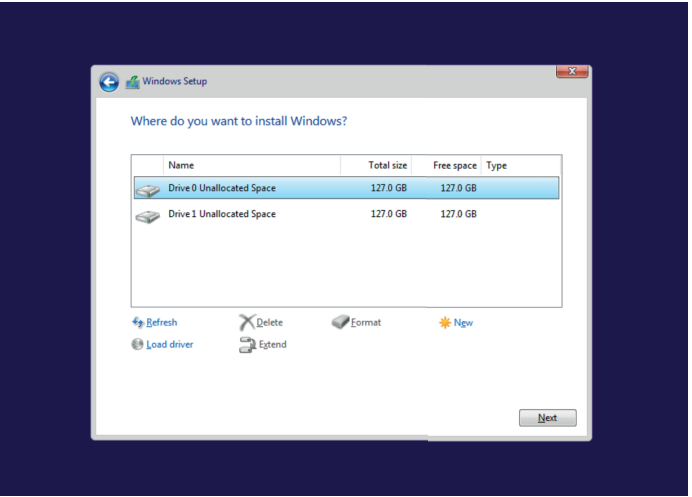

- Lors de la configuration du lecteur de disque, choisissez l'option "Charger le pilote",
- Sélectionnez le pilote USB et le dossier WLAN et appuyez sur OK,
- Sélectionnez "Parcourir" pour rechercher les pilotes WLAN,
- Une fois le bon pilote trouvé, appuyez sur Suivant,
- Terminez la configuration du lecteur de disque avec Suivant.
- Maintenant, pendant la configuration de la connexion Internet, votre WLAN devrait être visible et vous pouvez poursuivre l'installation de Windows®.